# CDP-instellingen voor de SG350XG en SG550XG  $\overline{\phantom{a}}$

## Doel

Het Cisco Discovery Protocol (CDP) is een protocol dat door Cisco-apparaten wordt gebruikt om apparaatinformatie met andere aangesloten Cisco-apparaten te delen. Dit omvat type apparaat, firmware versie, IP-adres, serienummer en andere informatie ter identificatie. CDP-instellingen kunnen mondiaal of op individuele poortbasis worden aangepast op de SG350XG- en SG550XG-Series-switches.

Het doel van dit document is om u te tonen hoe u mondiale en individuele CDP-instellingen op de SG350XG en SG550XG kunt configureren.

#### Toepasselijke apparaten

- SG350XG router
- SG550XG router

## Softwareversie

● v2.0.0.73

#### CDP-instellingen

#### Algemene eigenschappen

Stap 1. Meld u aan bij het programma voor webconfiguratie en kies Beheer > Discovery - CDP > Properties. De pagina Eigenschappen wordt geopend.

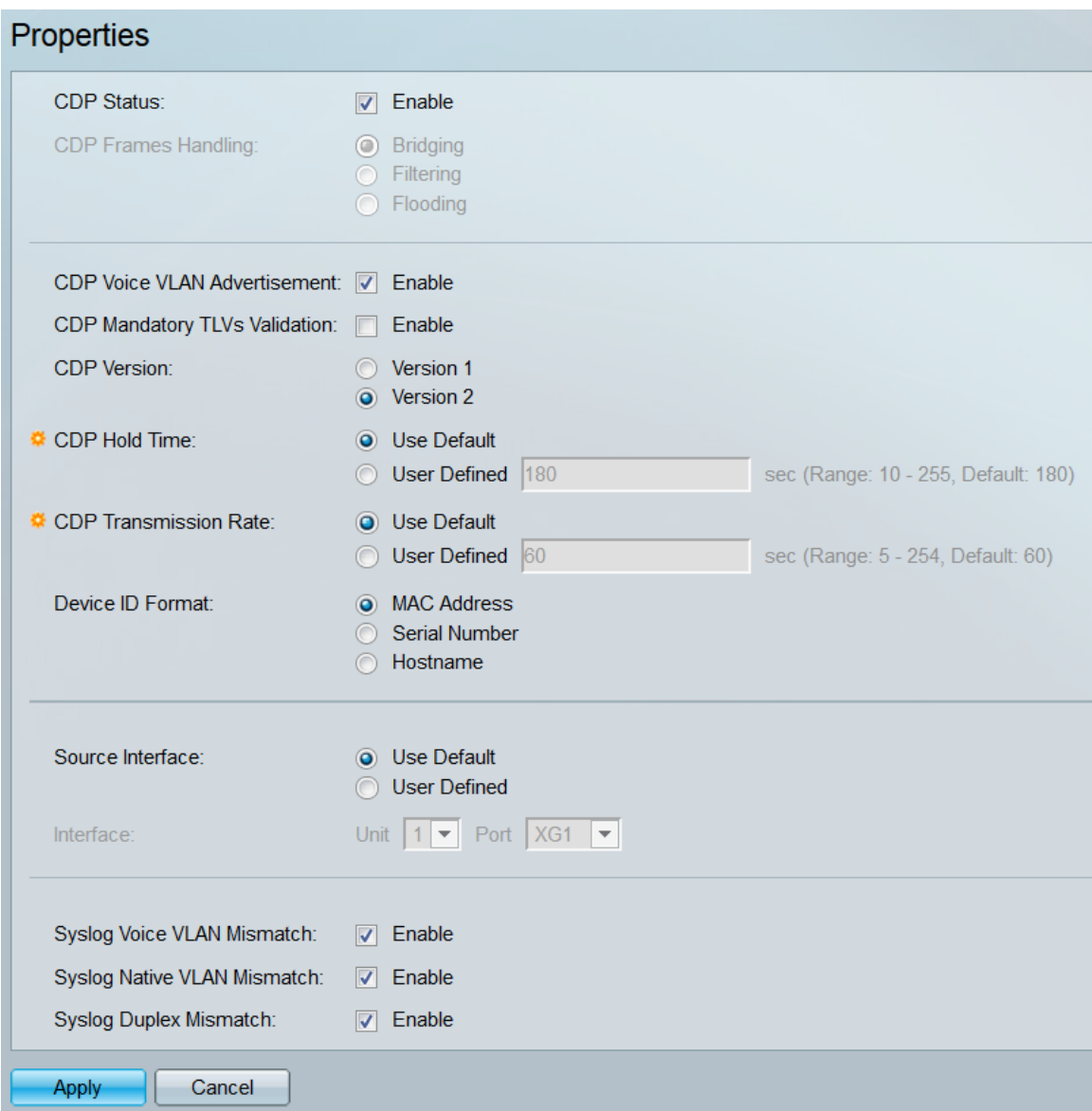

Stap 2. Controleer in het veld CDP-status het selectieteken Enable om CDP op de schakelaar te activeren. Als u de Basis-weergavemodus gebruikt, slaat u over naar [Stap 14.](#page-5-0) Als u CDP hebt ingeschakeld, slaat u over naar [Stap 4](#page-2-0).

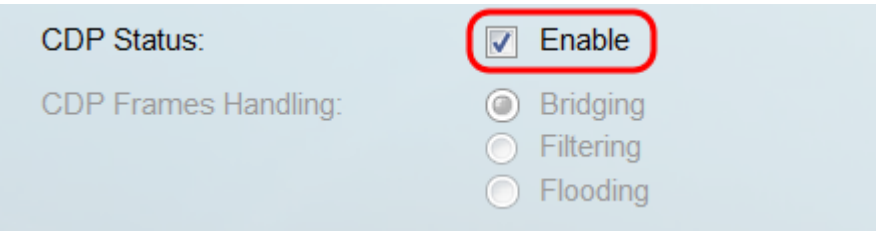

Opmerking: De weergavemodus kan worden gewijzigd met behulp van de vervolgkeuzelijst rechtsboven in het webprogramma.

Stap 3. In het veld CDP-frames die zich bezighouden, selecteert u een radioknop die overeenkomt met de actie die u wilt dat de switch wordt uitgevoerd wanneer deze een CDPpakket ontvangt. Dit veld is alleen beschikbaar als CDP niet op de schakelaar is ingeschakeld. Na het selecteren van een optie, sla dan over naar [Stap 11.](#page-4-0)

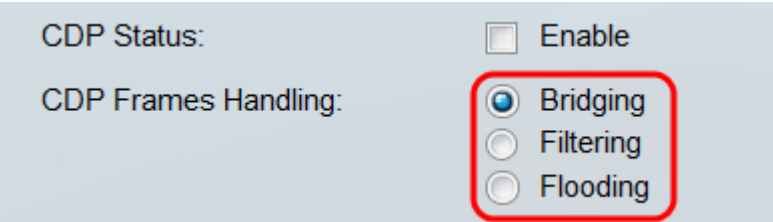

De opties zijn:

- Overbrugging voorwaarts het pakket op basis van het VLAN.
- Filtering Verwijdert het pakje.
- <span id="page-2-0"></span>● Overstroming - Hiermee worden alle CDP-pakketten naar alle poorten verzonden, behalve de haven waarvan de oorsprong afkomstig is.

Stap 4. In het veld CDP Voice VLAN Advertisement, controleer het selectieteken Enable om de schakelaar te laten adverteren met de stem VLAN via CDP op alle poorten die CDP ingeschakeld hebben en leden van de stem VLAN zijn.

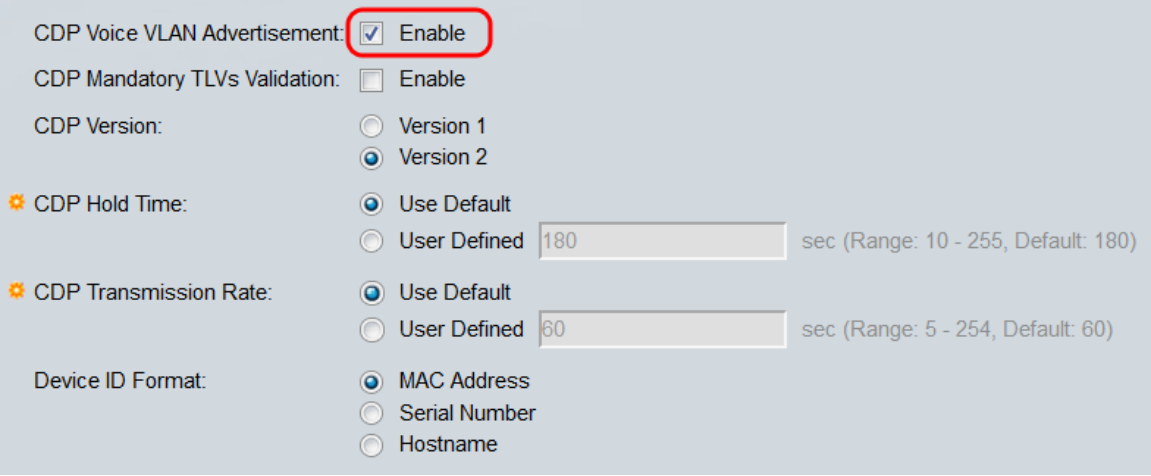

Stap 5. In het veld CDP met verplichte TLV's controleren we het selectieteken Enable om inkomende CDP-pakketten weg te sturen die niet het verplichte TLV bevatten (type-lengtewaarde).

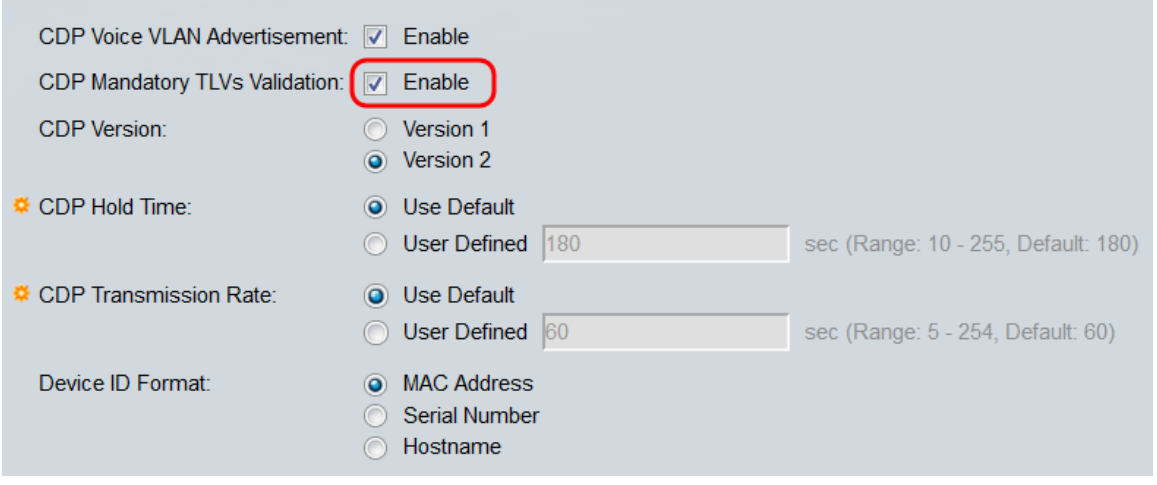

Stap 6. Selecteer in het veld CDP Versie een radioknop om te kiezen welke versie van CDP u wilt gebruiken (versie 1 of versie 2).

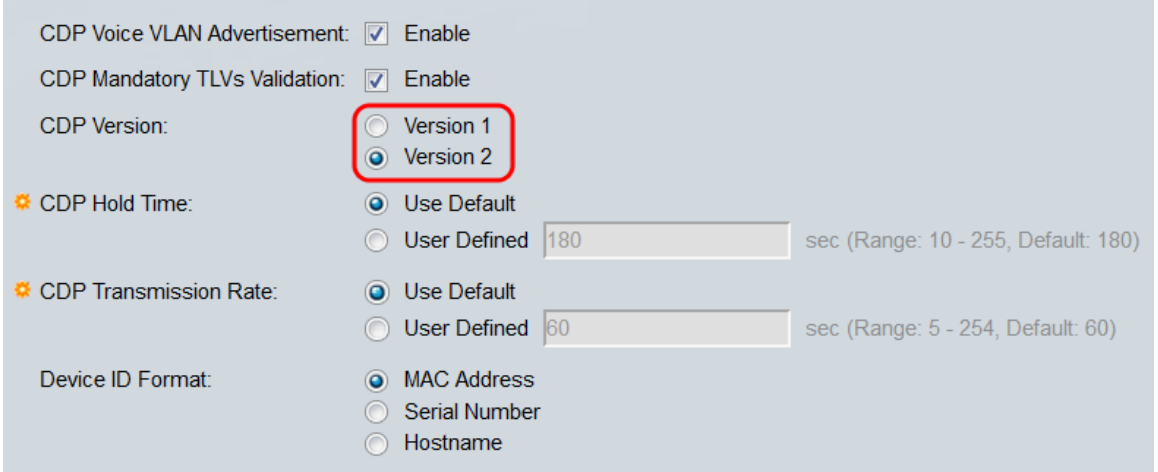

Stap 7. Selecteer in het veld CDP Hold Time (CDP) een radioknop om te bepalen hoeveel tijd CDP-pakketten er zijn opgeslagen voordat u deze weggooit. Selecteer Gebruik Default om de standaardhoeveelheid tijd (180 seconden) of Gebruiker gedefinieerd te gebruiken om een aangepaste hoeveelheid tijd tussen 10 - 25 seconden in te stellen.

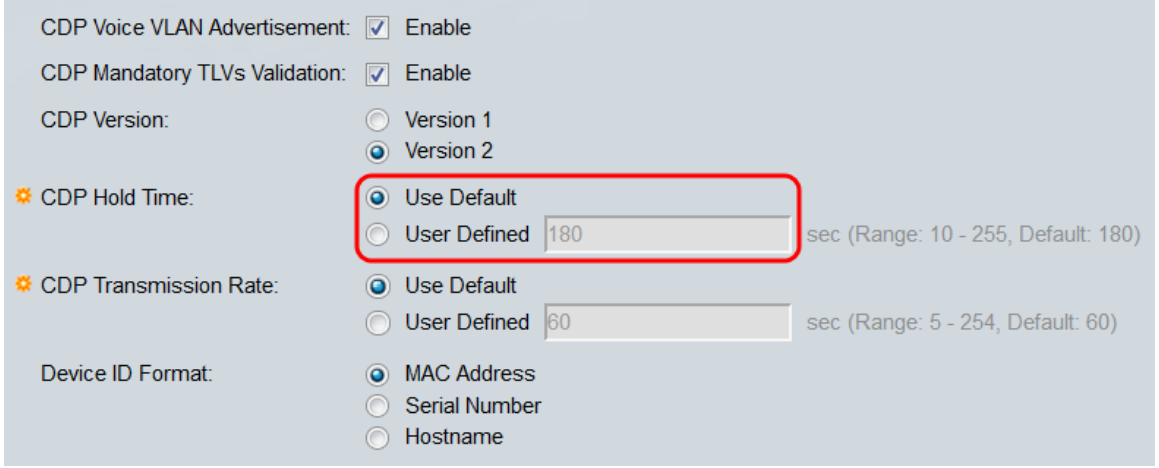

Stap 8. Selecteer in het veld CDP Transmission Rate een radioknop om de transmissiesnelheid van CDP-pakketten in seconden te bepalen. Selecteer Standaard gebruiken om de standaardhoeveelheid tijd (60 seconden) of de door gebruiker gedefinieerde waarde te gebruiken om een aangepaste hoeveelheid tijd tussen 5 - 254 seconden in te stellen.

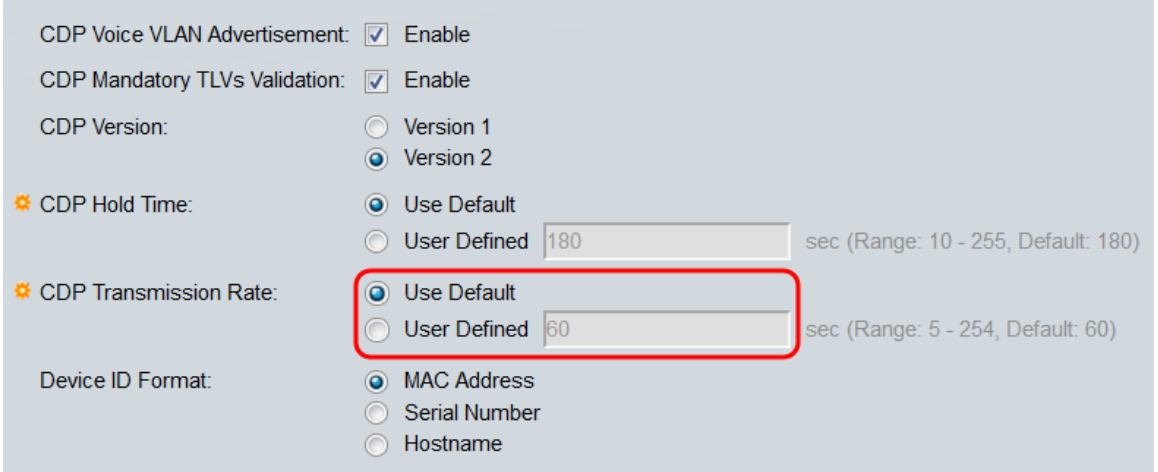

Stap 9. Selecteer in het veld ApparaatID een radioknop om te bepalen wat het formaat van de apparaatID zal zijn. Selecteer MAC-adres om het MAC-adres van de schakelaar te gebruiken als de voorziening-ID, Serienummer om het serienummer te gebruiken, of

Hostname om de hostnaam te gebruiken.

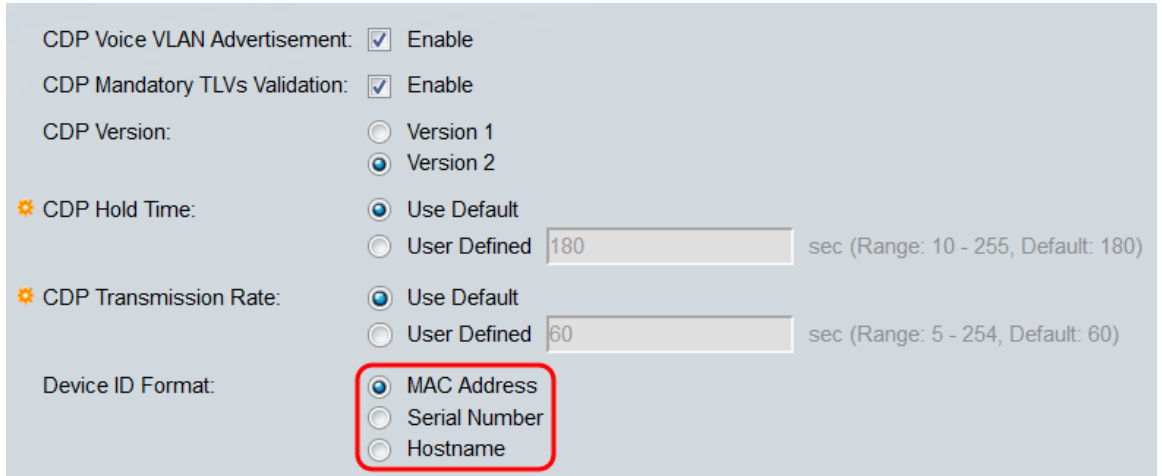

Stap 10. In het veld Source Interface selecteert u een radioknop om te bepalen welk IPadres in het TLV-veld van uitgaande CDP-pakketten zal worden gezet. Selecteer Standaard gebruiken om het IP-adres van de uitgaande interface te gebruiken, of door gebruiker gedefinieerde om een interface te kiezen (het IP-adres van de geselecteerde interface wordt gebruikt) in de vervolgkeuzelijsten in het veld Interface.

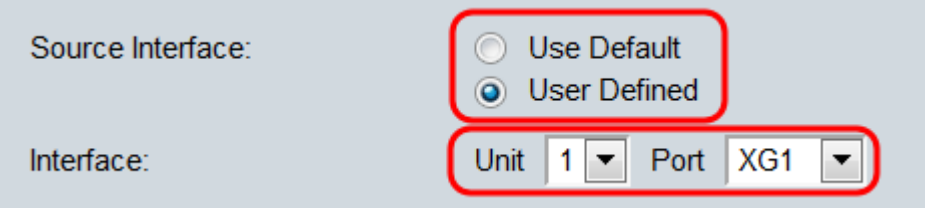

<span id="page-4-0"></span>Stap 1. In het veld Spraak VLAN-tegenhanger van Syslog, controleert u het selectieteken Enable om een syslogbericht te verzenden wanneer er een fout in een spraak-VLAN wordt gedetecteerd. Een VLAN mismatch is wanneer de informatie van VLAN in een inkomend kader niet de geadverteerde mogelijkheden van het lokale apparaat past.

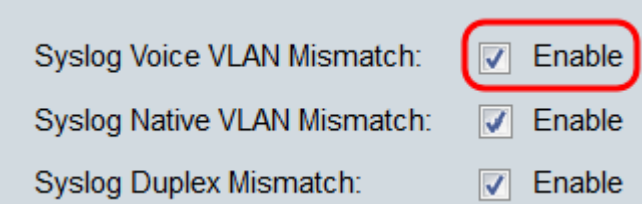

Stap 12. In het veld Sourcefire VLAN-tegenhanger van het netwerk, controleert u het selectieteken Enable om een fout in het VLAN-netwerk te verzenden wanneer een tegenhanger van het oorspronkelijke VLAN wordt gedetecteerd.

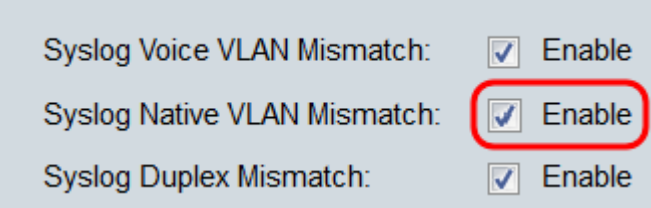

Stap 13. In het veld Syslog Duplex Mismatch, schakelt u het selectieteken Enable in om een syslig-bericht te verzenden wanneer een duplex foutherstel wordt gedetecteerd.

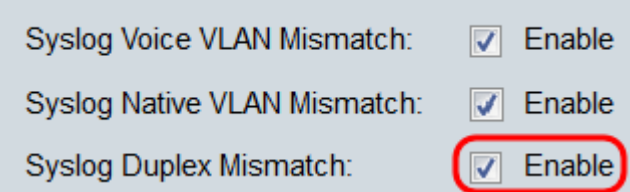

<span id="page-5-0"></span>Stap 14. Klik op Toepassen.

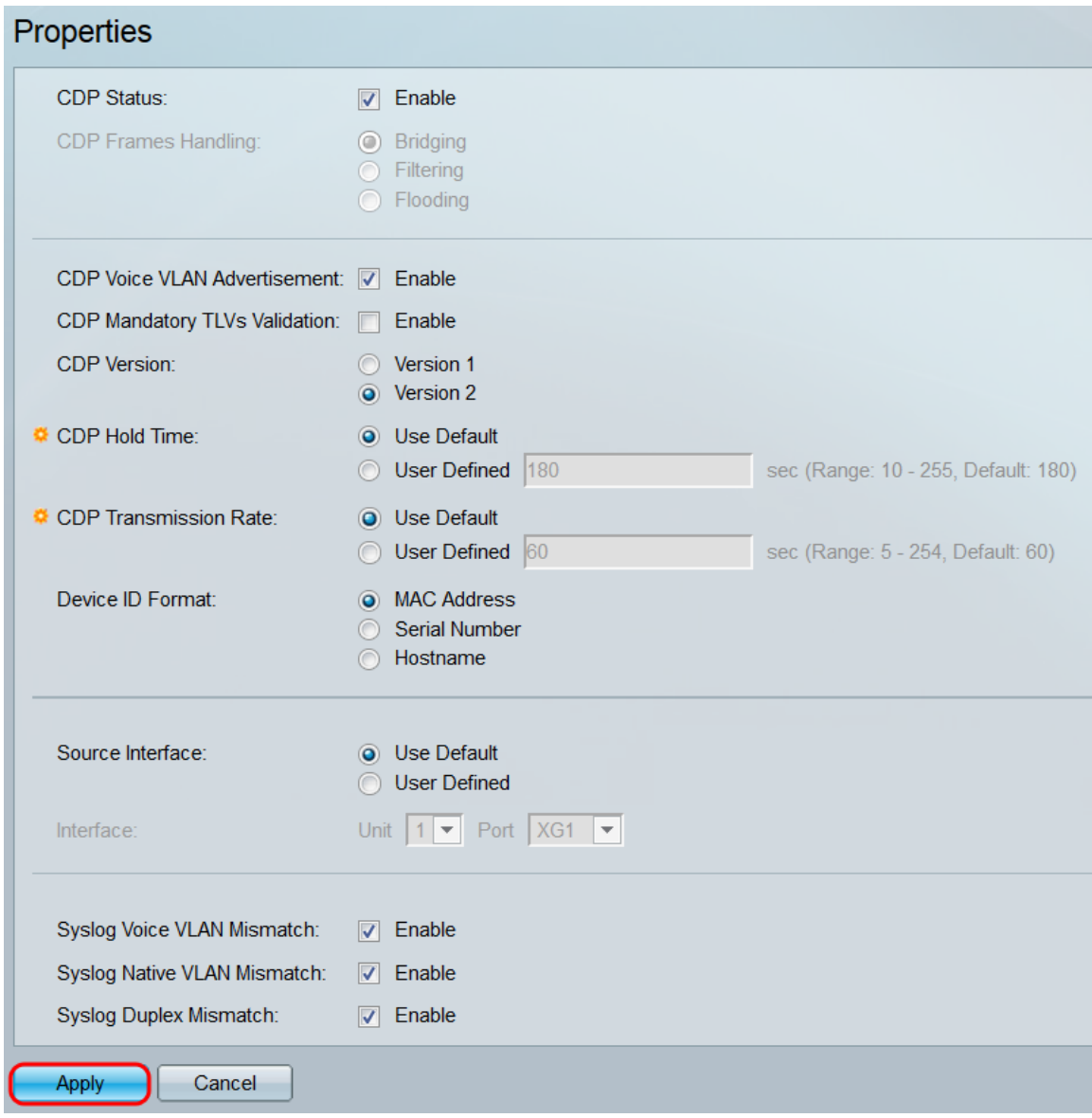

#### Interfaceeigenschappen

Stap 1. Meld u aan bij het programma voor webconfiguratie en kies Beheer > Discovery - CDP > Interface Settings. De pagina Interface-instellingen wordt geopend.

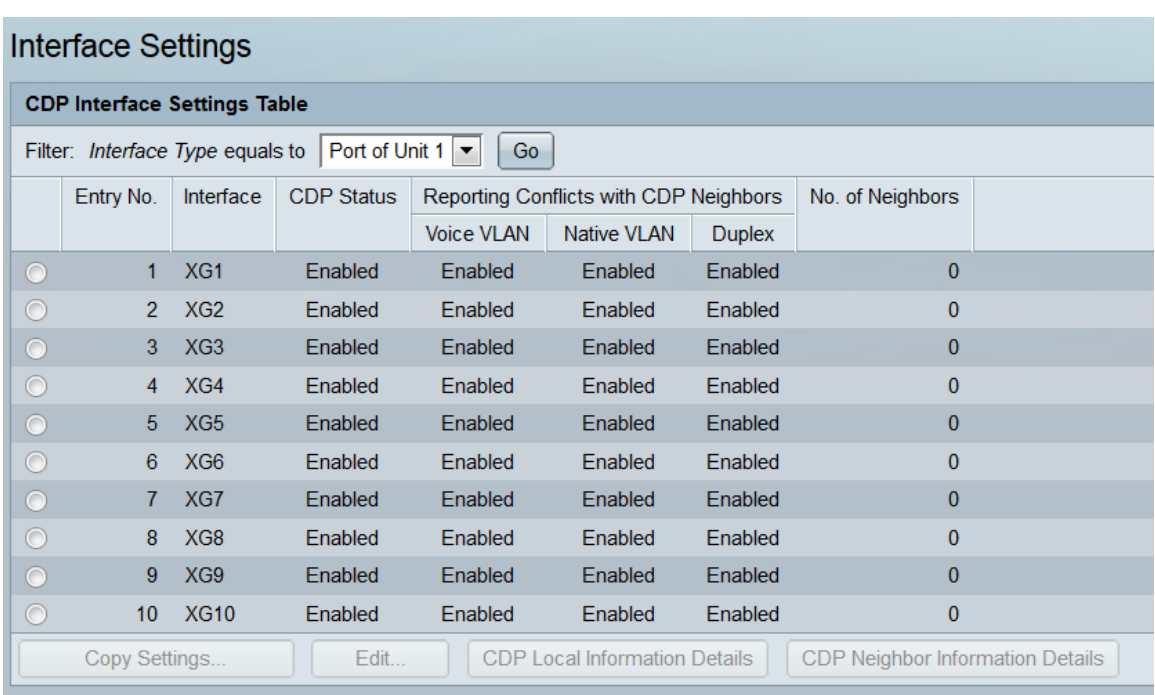

Opmerking: Deze pagina is alleen beschikbaar in geavanceerde weergavemodus. De weergavemodus kan worden gewijzigd met de vervolgkeuzelijst rechtsboven in het webprogramma.

Stap 2. In de tabel CDP-interface-instellingen selecteert u de radioknop van de interface die u wilt configureren en klikt u op de knop Bewerken.... Het venster CDP-interface-instellingen bewerken wordt geopend.

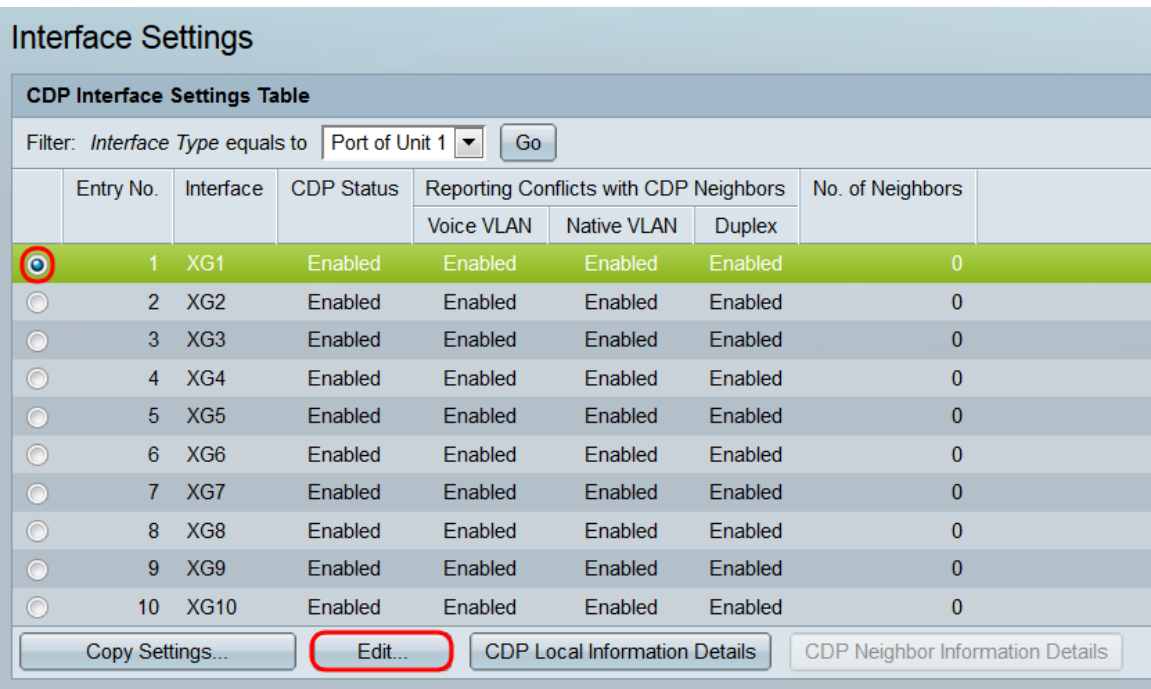

Opmerking: Als de switch deel uitmaakt van een stapel, kunt u de interfaces van andere eenheden in de stapel weergeven door de vervolgkeuzelijst boven in de tabel te gebruiken.

Stap 3. Het veld Interface toont de poort die in de tabel met CDP-interfaceinstellingen is geselecteerd. U kunt de vervolgkeuzelijsten Eenheid en Port gebruiken om respectievelijk een andere te configureren eenheid en poort te selecteren.

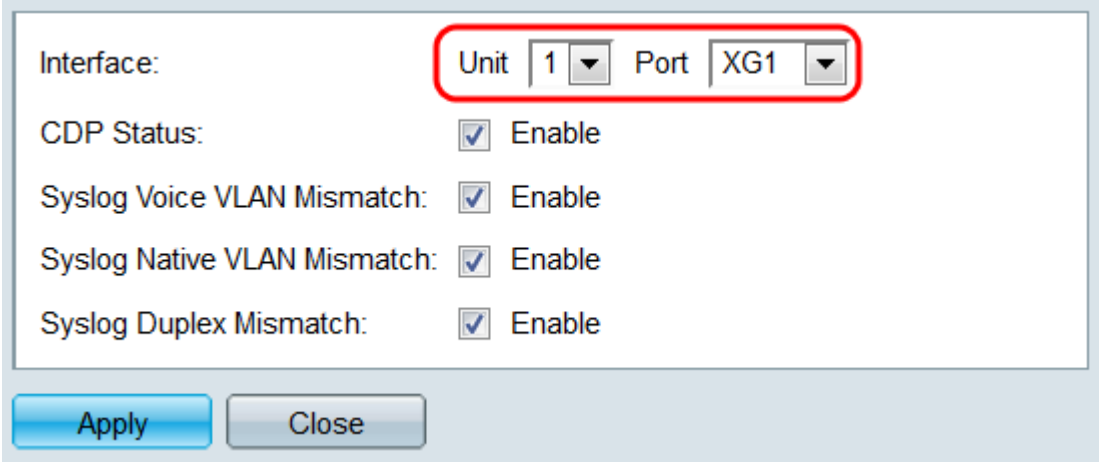

Stap 4. In het veld CDP-status controleert u het selectieteken Enable om CDP op de aangegeven poort in te schakelen.

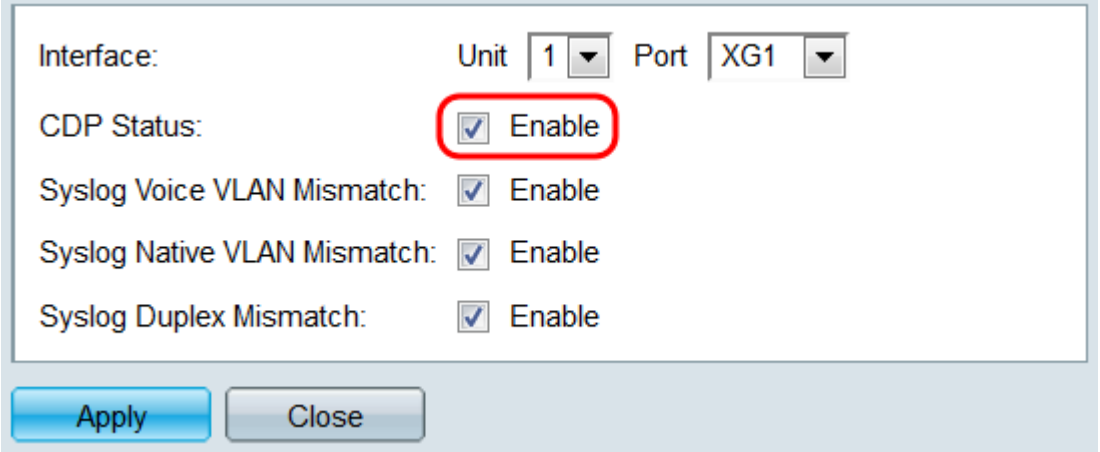

Stap 5. In het veld Spraak VLAN-tegenhanger van Syslog, controleert u het selectieteken Enable om een slogbericht te verzenden wanneer er een tegenstrijdigheid van een spraak-VLAN is gedetecteerd in de gespecificeerde poort. Een VLAN mismatch is wanneer de informatie van VLAN in een inkomend kader niet de geadverteerde mogelijkheden van het lokale apparaat past.

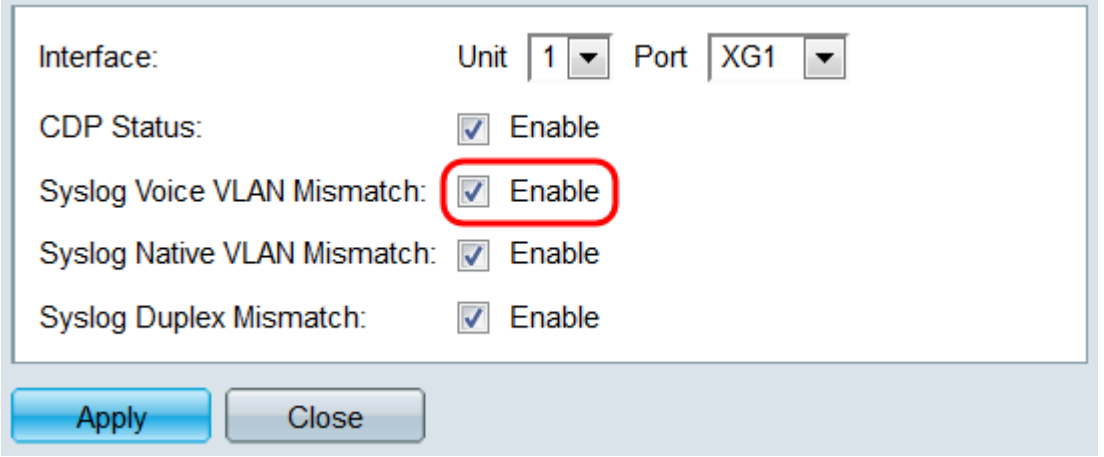

Stap 6. In het veld Sourcefire VLAN-tegenhanger van Syslowakije, controleert u het selectieteken Enable om een syslogbericht te verzenden wanneer een native VLANmismatch op de gespecificeerde poort wordt gedetecteerd.

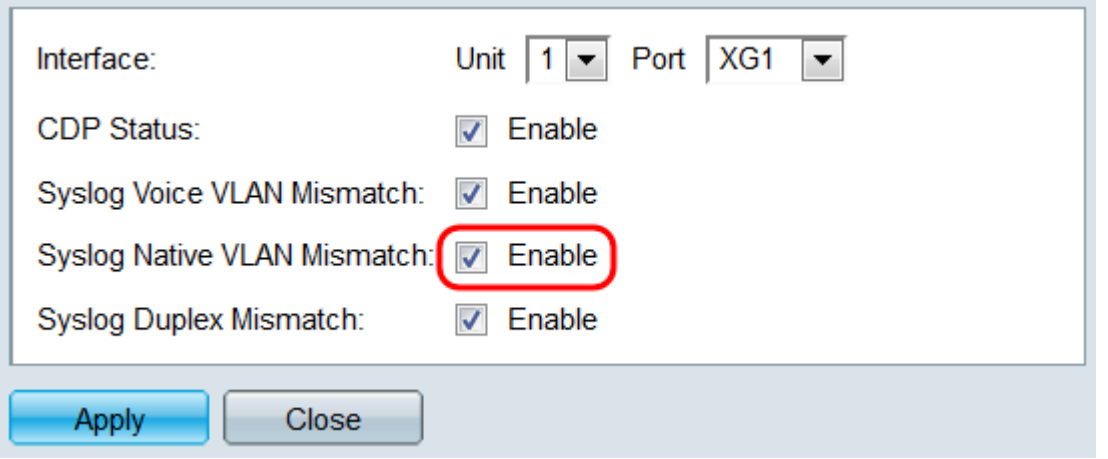

Stap 7. In het veld Syslog Duplex Mismatch, schakelt u het selectieteken Enable in om een syslig-bericht te verzenden wanneer een duplex foutherstel wordt gedetecteerd in de gespecificeerde poort.

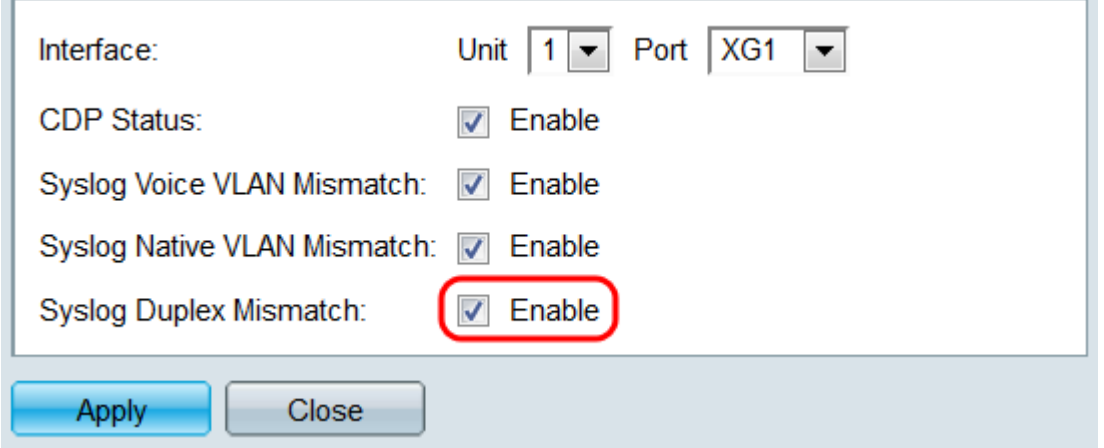

Stap 8. Klik op Toepassen. De wijzigingen worden toegepast op de opgegeven poort. U kunt het veld Interface gebruiken om een andere poort te configureren zonder naar de pagina Interface-instellingen terug te keren.

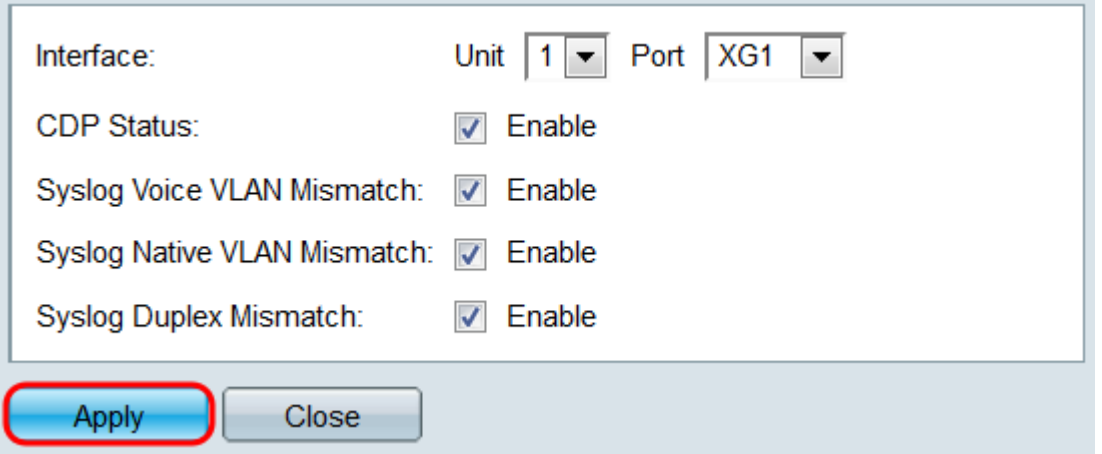

Stap 9. Als u de instellingen van een poort snel naar een andere poort of poorten wilt kopiëren, selecteert u de radioknop ervan en vervolgens klikt u op de knop Kopie.. Het venster Instellingen kopiëren wordt geopend.

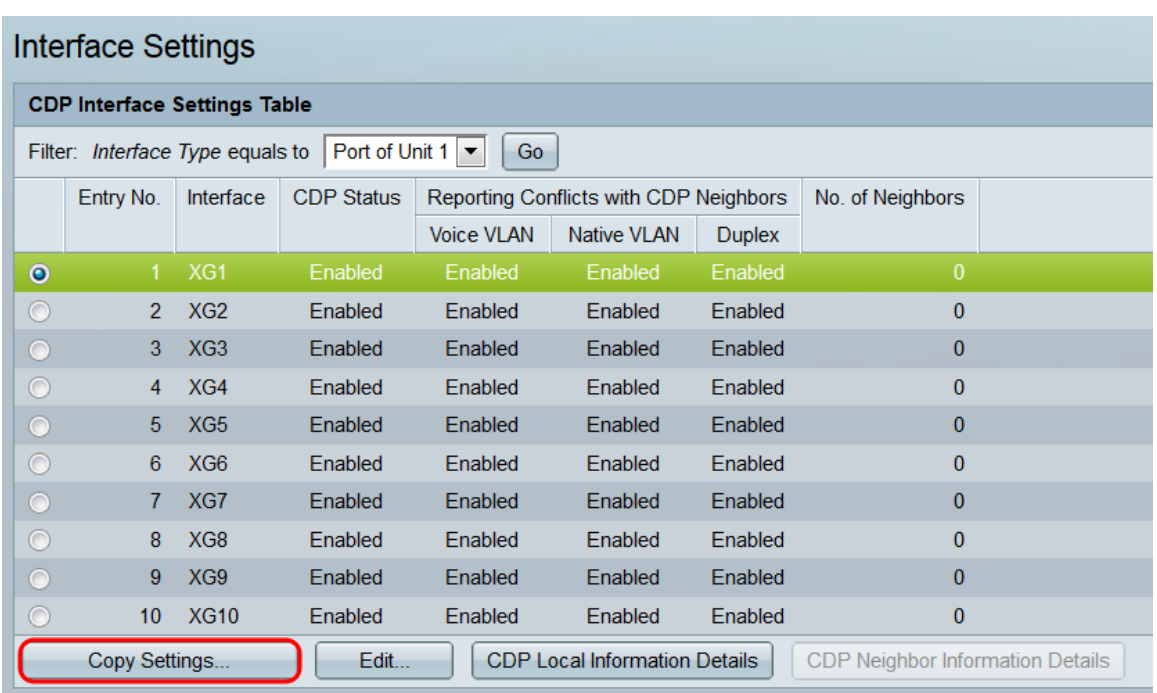

Stap 10. Voer in het tekstveld de poort of poorten in (gescheiden door komma's) waarop u de gespecificeerde poortinstellingen wilt kopiëren. U kunt ook een scala aan poorten invoeren.

L.

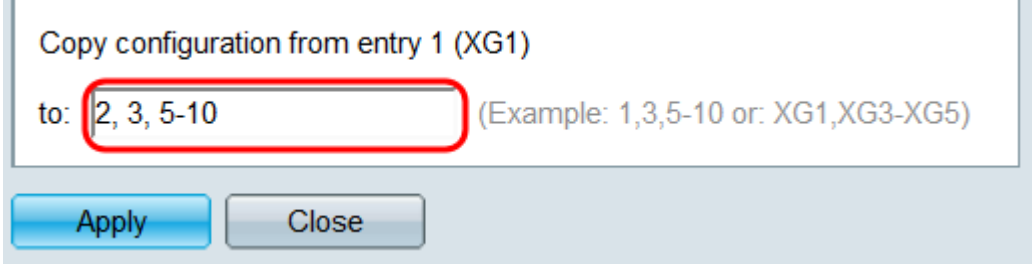

Stap 1. Klik op Toepassen. De instellingen worden gekopieerd.

×

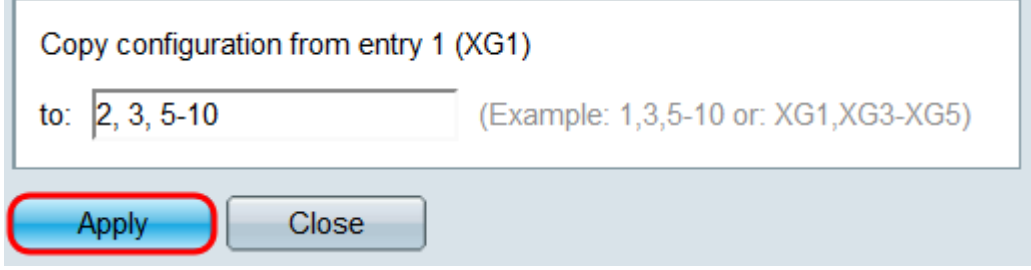